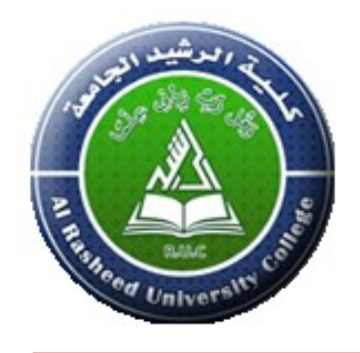

# Hands on Lab: Creating IBM Cloud Account

### Lab overview:

To access the resources and services that the IBM Cloud provides, you need an IBM Cloud account. This lab will take you through step by step instructions to create IBM Cloud account.

## Objectives:

After completing this lab, you will be able to:

Create an IBM Cloud Lite Account

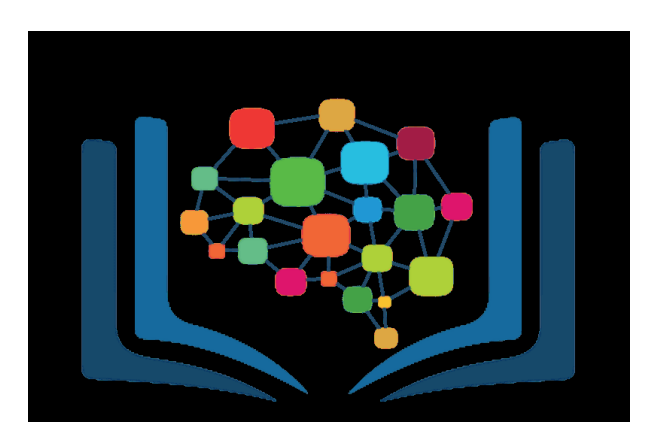

## Create an IBM Cloud Account

- **1. Go to: [https://cloud.ibm.com/registration](https://cloud.ibm.com/registration?cm_mmc=Email_Newsletter-_-Developer_Ed%2BTech-_-WW_WW-_-SkillsNetwork-Courses-IBMDeveloperSkillsNetwork-CC0101EN-SkillsNetwork-19843267&cm_mmca1=000026UJ&cm_mmca2=10006555&cm_mmca3=M12345678&cvosrc=email.Newsletter.M12345678&cvo_campaign=000026UJ&cm_mmc=Email_Newsletter-_-Developer_Ed%2BTech-_-WW_WW-_-SkillsNetwork-Courses-IBMDeveloperSkillsNetwork-CC0101EN-SkillsNetwork-19843267&cm_mmca1=000026UJ&cm_mmca2=10006555&cm_mmca3=M12345678&cvosrc=email.Newsletter.M12345678&cvo_campaign=000026UJ) to create a free account on IBM Cloud.**
- **2. Enter your company Email address and a strong Password and then click the Next button.**

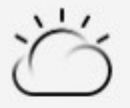

Already have an IBM Cloud account? Log in

## Create an account

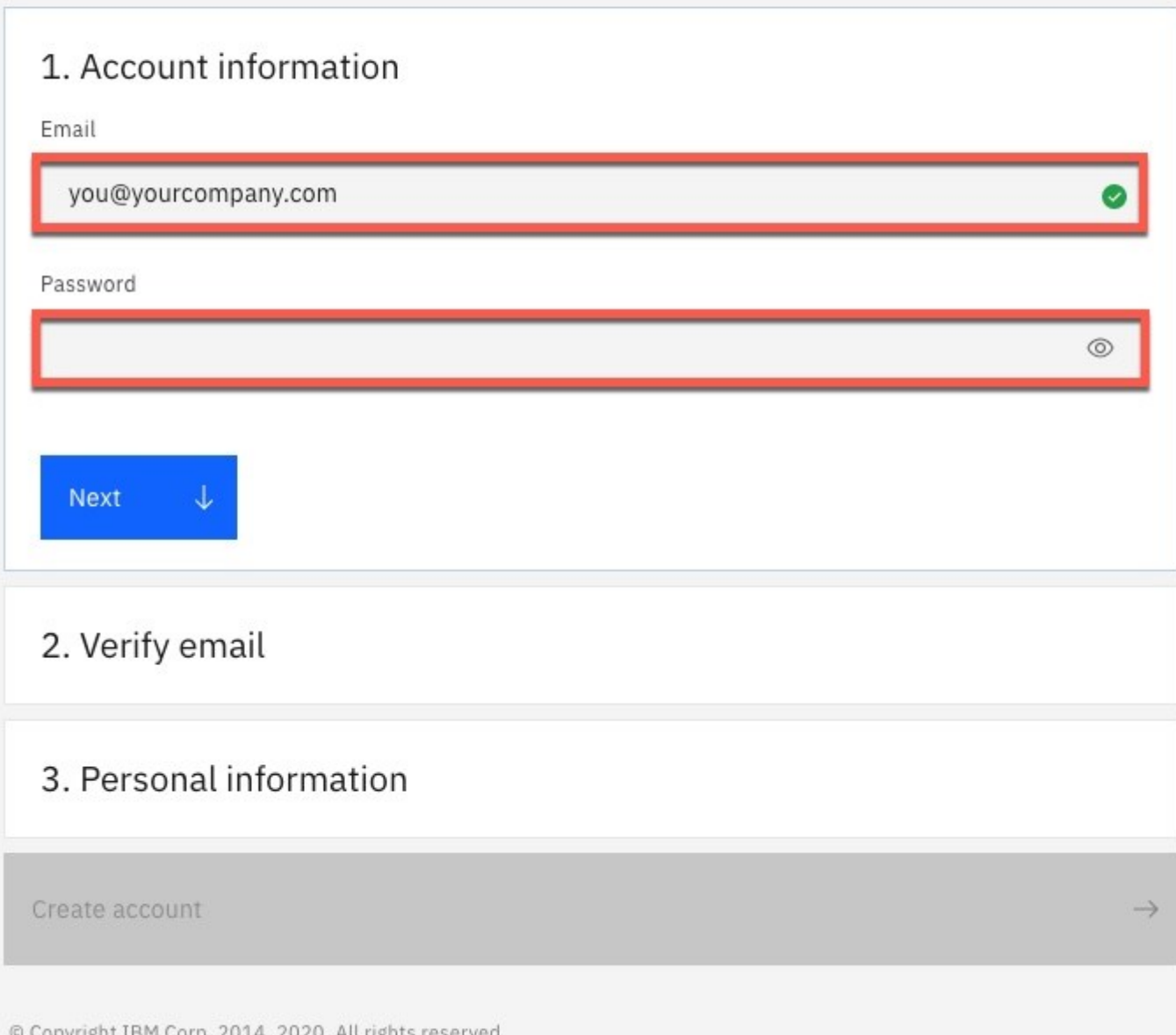

**3. An email is sent to the address that you signed up with to confirm your email address. Check your email and copy and paste Verification code. Then click Next.**

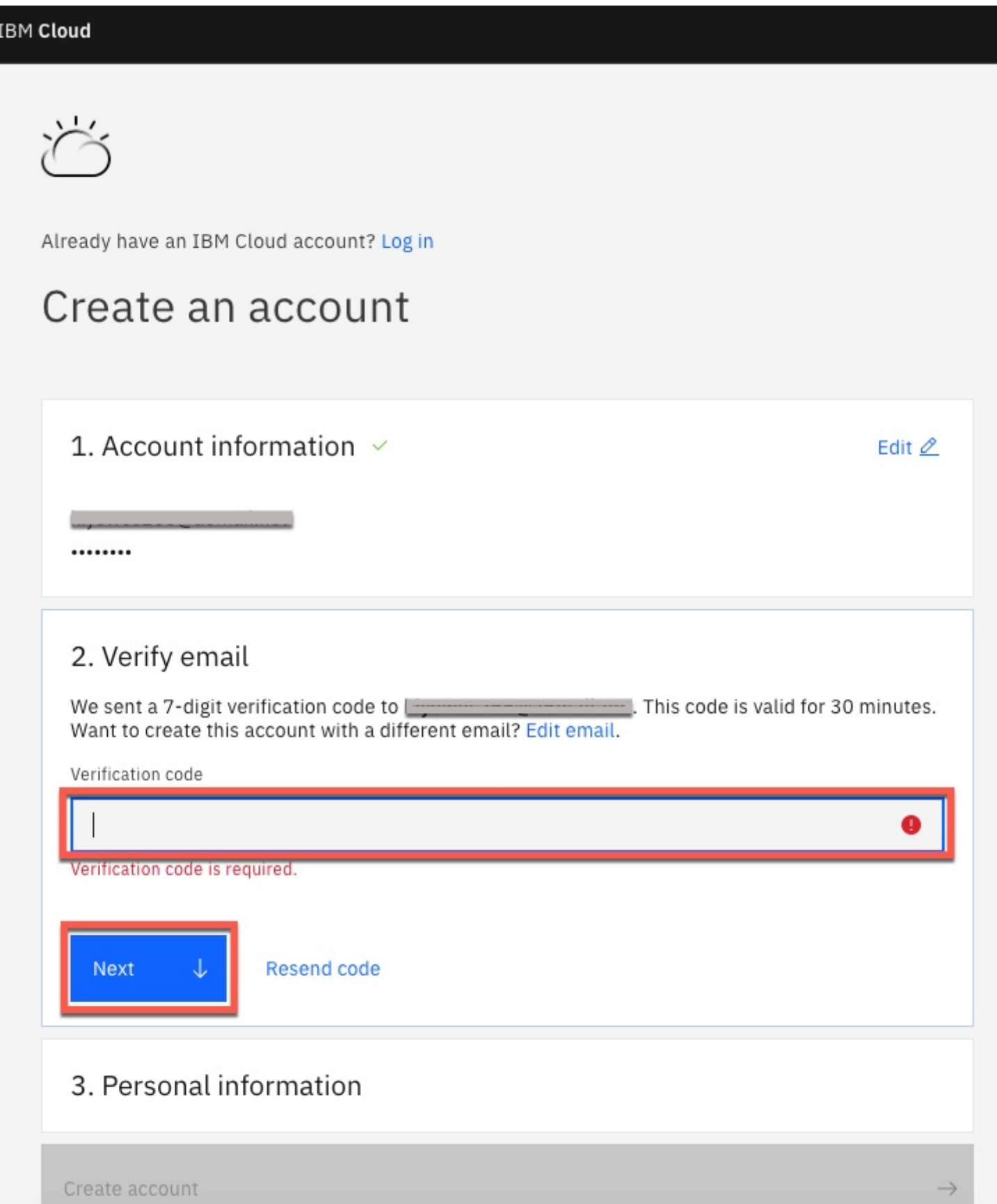

**4. Once your email is successfully verified, enter your First name, Last name, and Country and click Next.**

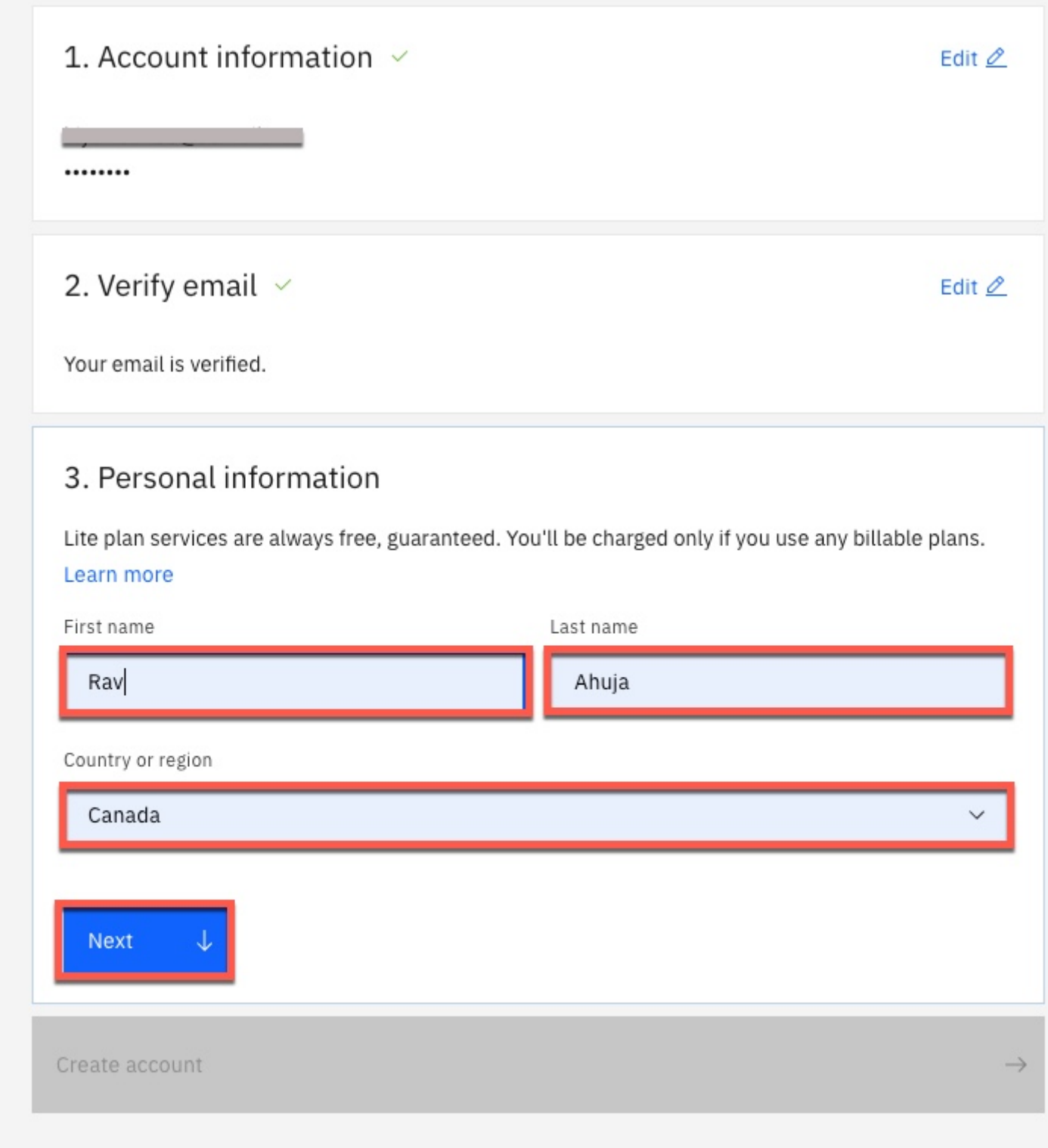

© Copyright IBM Corp. 2014, 2020. All rights reserved.

#### **5. After your personal information is accepted Click on Create account button.**

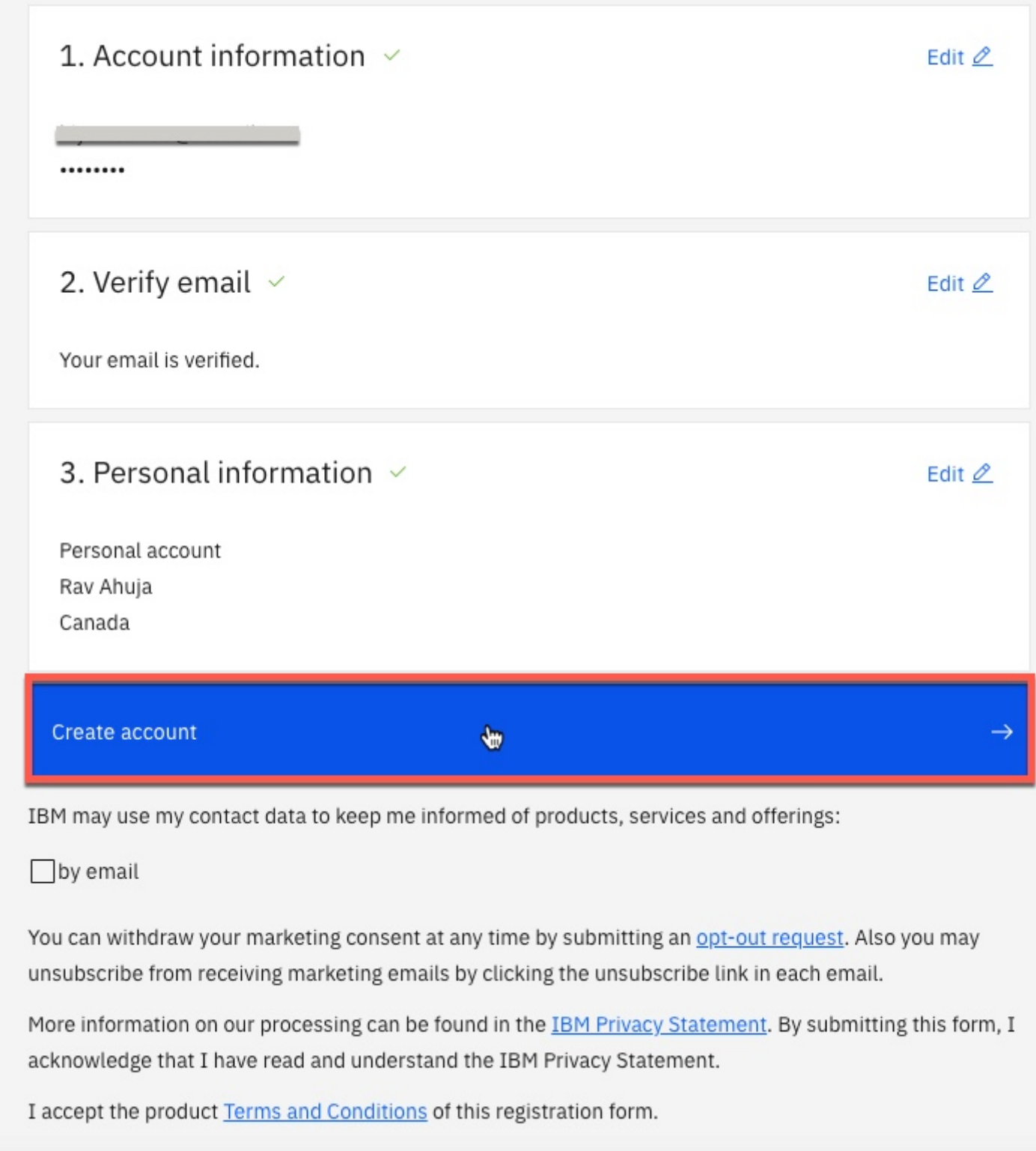

© Copyright IBM Corp. 2014, 2020. All rights reserved.

It takes a few seconds to create and set up your account.

**6. You will see this page which confirms your account creation and allows you to login.**

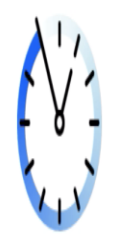

# Account setup in progress

Now proceed to login by using the button below:

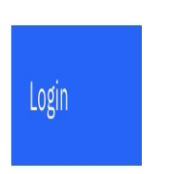

ł

Additionally, you should receive a welcome email with a login link at Little political and you don't receive an email within a few hours, contact support.

**7. The username (which is your email address) is already populated. Enter your password and login.**

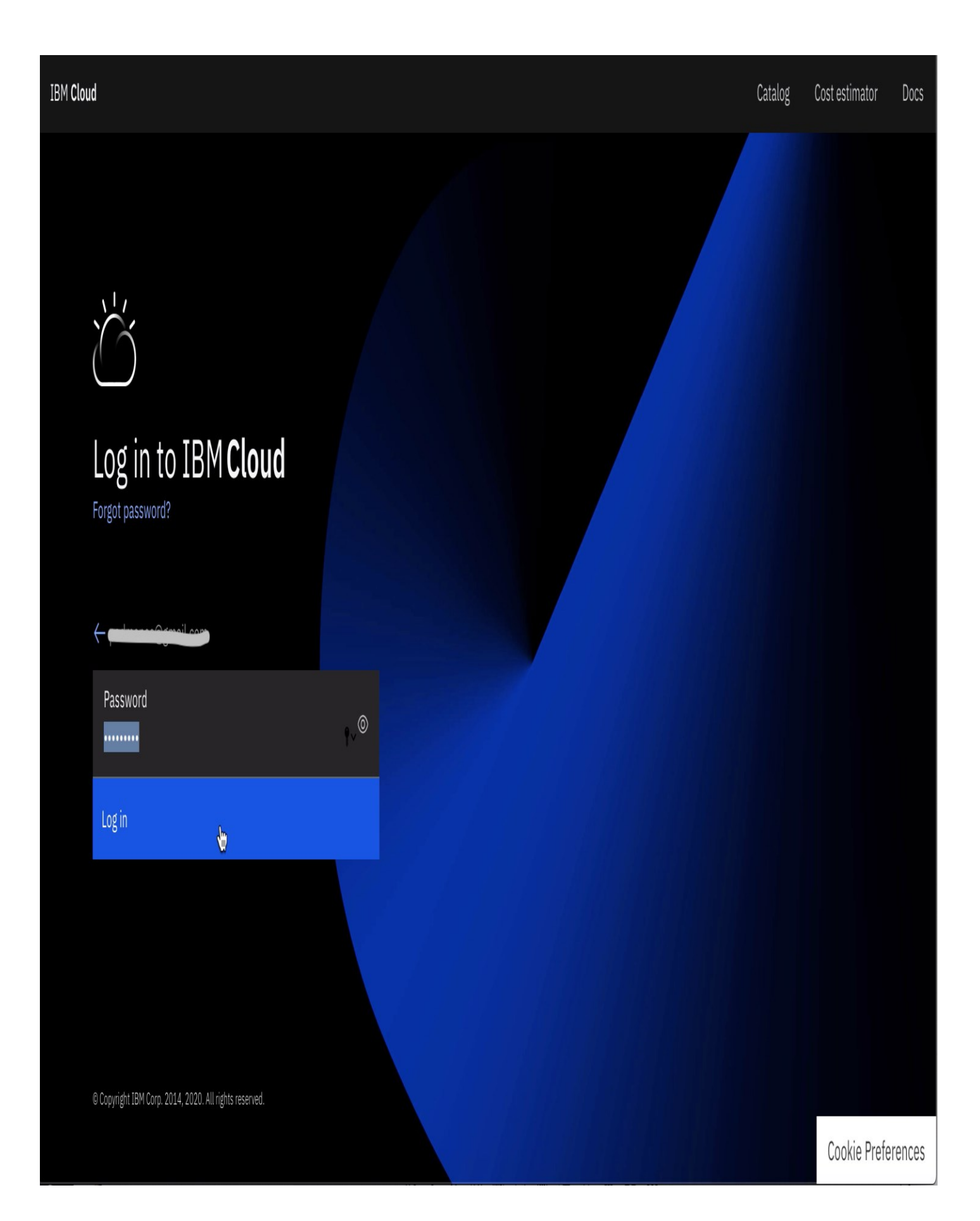

8. Read carefully about the IBMid Privacy and click on proceed to acknowledge and login.

#### About your IBMid Account Privacy

This notice provides information about accessing your IBMid user account (Account). If you have previously been presented with a version of this notice, please refer to "Changes since the previous version of this notice" below for information about the new updates.

Updates to the IBM Privacy Statement since this notice was originally published provide additional information about how your personal information is processed by IBM.

- + Changes since the previous version of this notice
- + What data does IBM collect?
- + Why IBM needs your data
- + How your data was obtained
- + How IBM uses your data
- + How IBM protects your data
- + How long we keep your data

#### Your rights

Our Privacy Statement provides more information about your personal data rights. It also provides contact information if you have questions or concerns regarding our handling of your personal data.

ŕ

#### Acknowledgement

I acknowledge that I understand how IBM is using my Basic Personal Data and I am at least 16 years of age.

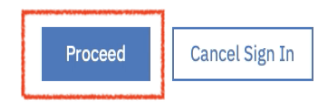

This document was last updated on 2020-03-05

**9. Once you successfully login, you should see the dashboard. You can now proceed to the next exercise.**

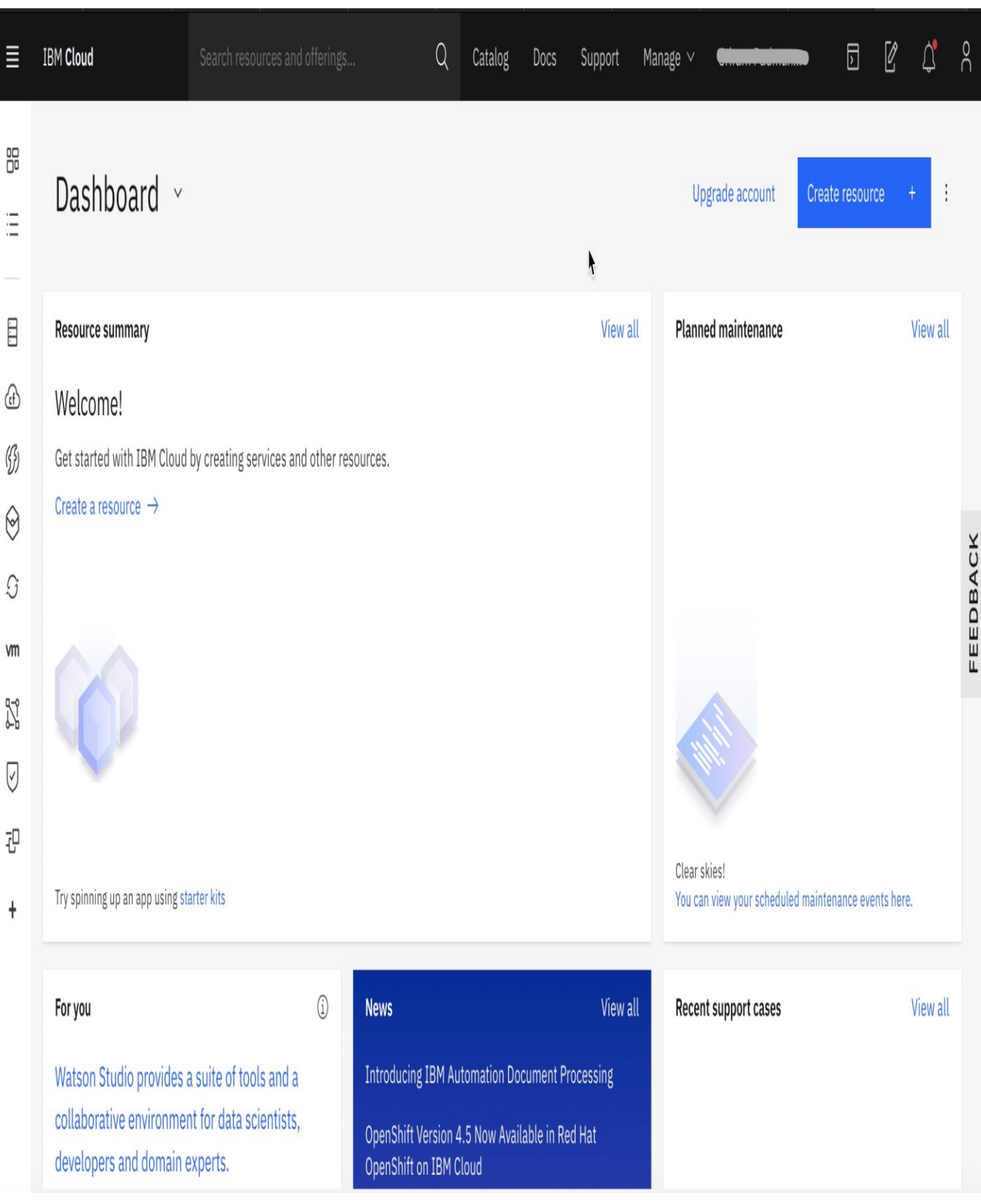